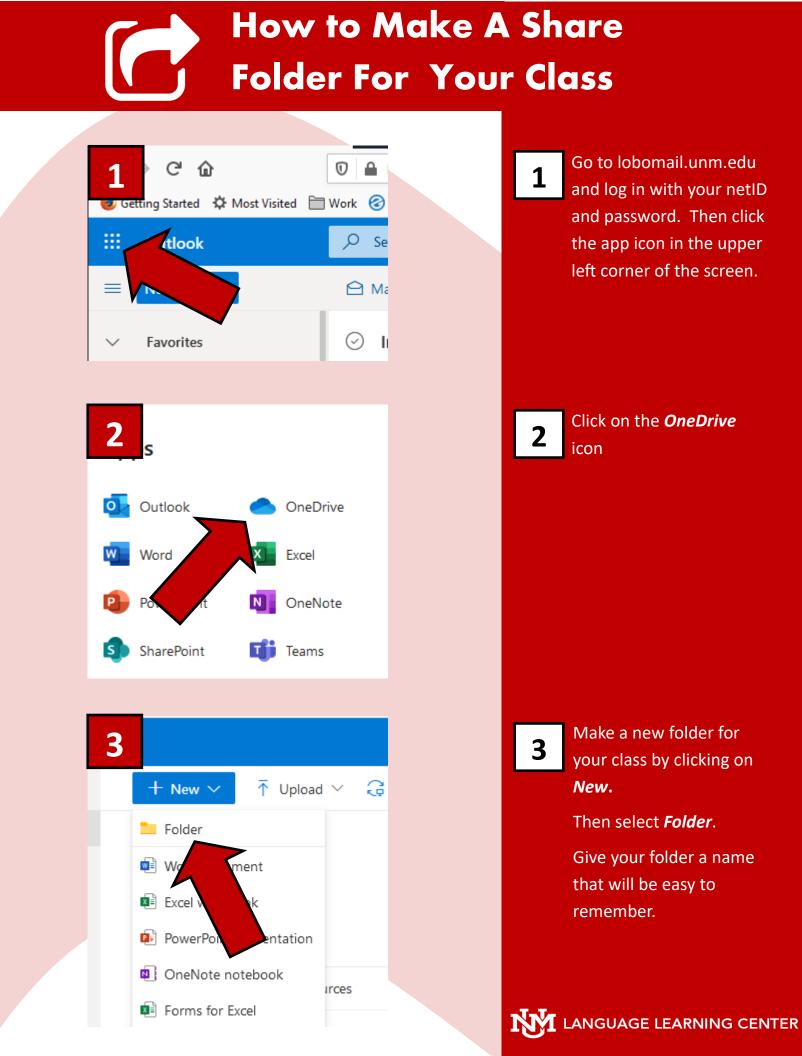

## How to Make A Share Folder For Your Class

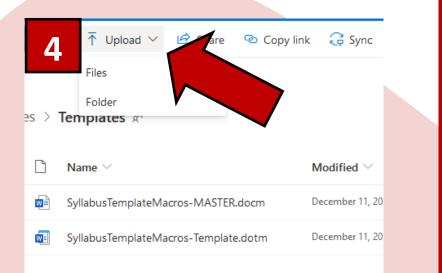

To upload files you can either click the **Upload** button, or you can drag and drop files from your computer to your browser window and they will be automatically uploaded.

5

4

To share your folder you can right click on it and then select **Copy Link.** 

If you only want to share it with specific people, click *Share* and it will ask you to enter their email address.

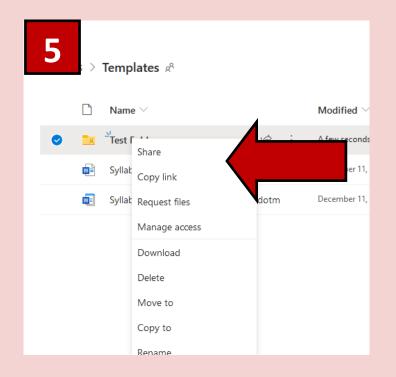

LANGUAGE LEARNING CENTER